# **<sup>3</sup> AUTOCAD: VISUALIZZAZIONE, SELEZIONE E PRECISIONE**

**3.1** ORIENTARSI NELLO SPAZIO DI LAVORO - NOZIONI DI BASE

## **Dove si trovano gli oggetti grafici?**

Spesso nel muovere i primi passi in AutoCAD i principianti incontrano difficoltà a orientarsi, perdono gli oggetti grafici, non sanno come navigare all'interno dello sterminato spazio di lavoro. Le tecniche di visualizzazione delle entità grafiche sono quindi le prime sulle quali fare esperienza.

Per illustrarle in maniera diretta verrà di seguito utilizzato l'inserimento di un blocco (in questo caso una palma), una tecnica CAD per utenti già un po' esperti, ad un livello operativo però molto semplice.

#### **INSERIRE UN BLOCCO DALLA TAVOLOZZA Opz**

Il comando «Tavolozze degli strumenti» apre una finestra a linguette per la scelta rapida di disegni già pronti (blocchi), a iniguette per la scerta rapida di disegrir gia profi<br>compresi nella normale installazione di AutoCAD. **Nota**: la combinazione di tasti **Tst** CTRL + 3 si può usare sia per aprirla che per chiuderla.

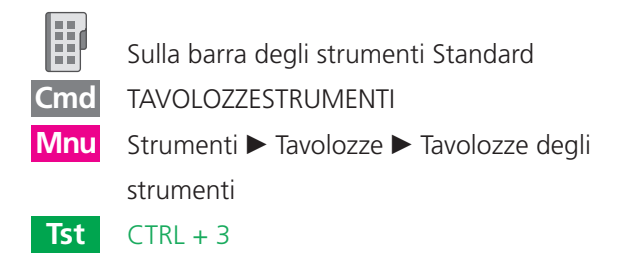

Digitare la combinazione CTRL + 3. Scegliere la linguetta «Architettonico» (la quarta dall'alto). Cliccare su «Alberi – Unità Imperiali» (ma va bene ugualmente «Alberi - Unità Metriche» più sotto).

# AUTOCAD: VISUALIZZAZIONE, SELEZIONE E PRECISIONE

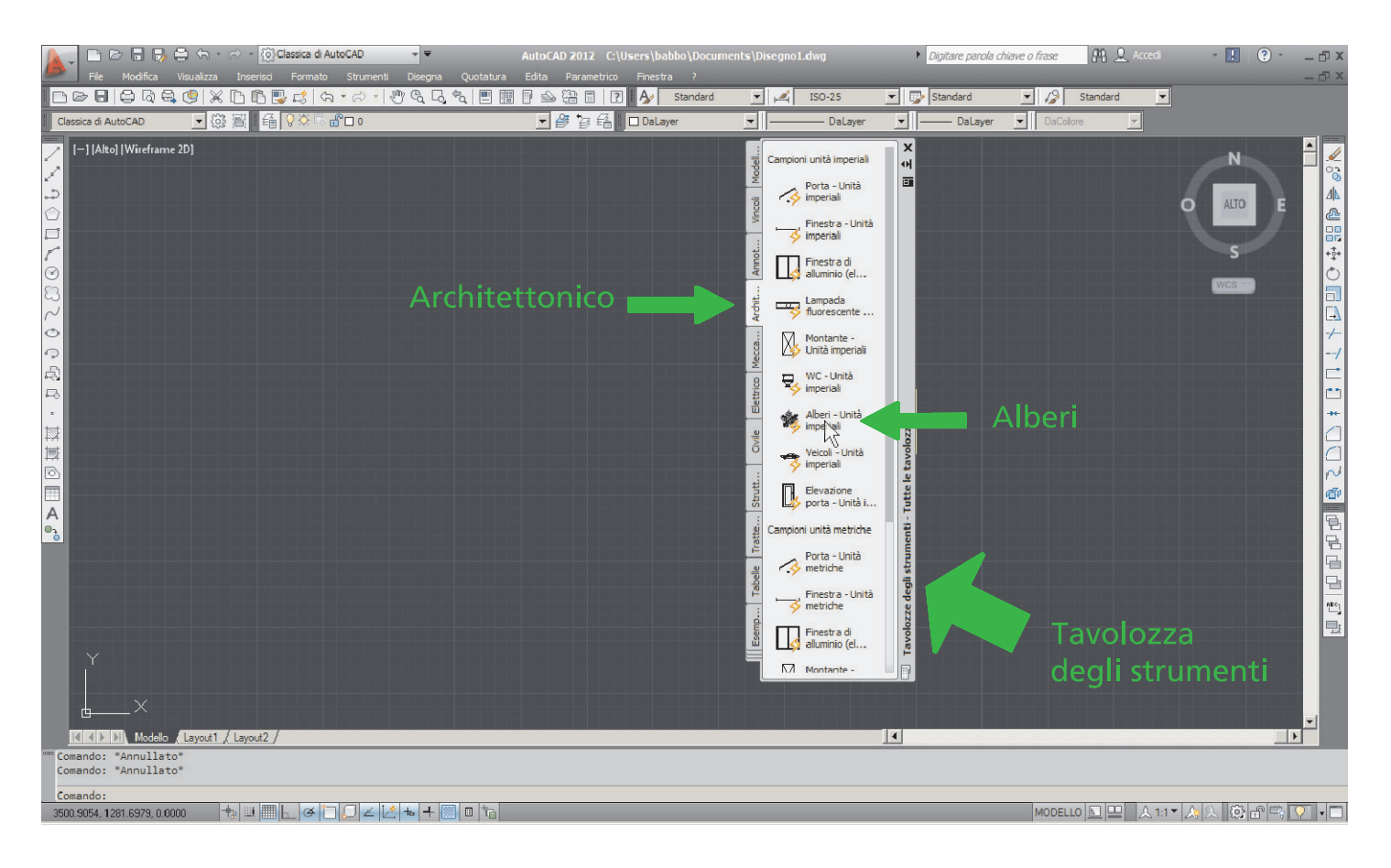

Per posizionare la palma cliccare in un punto a piacere.

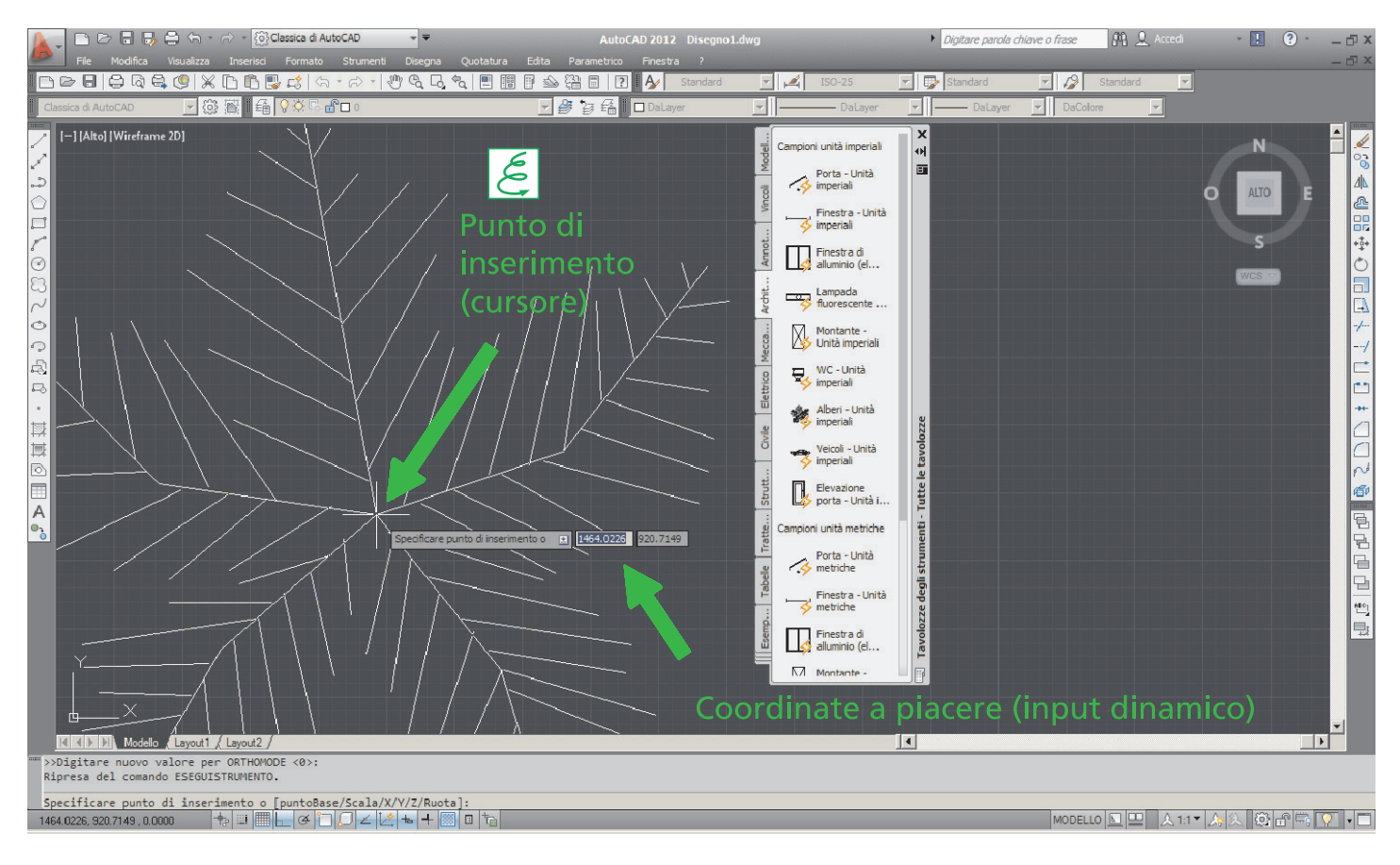

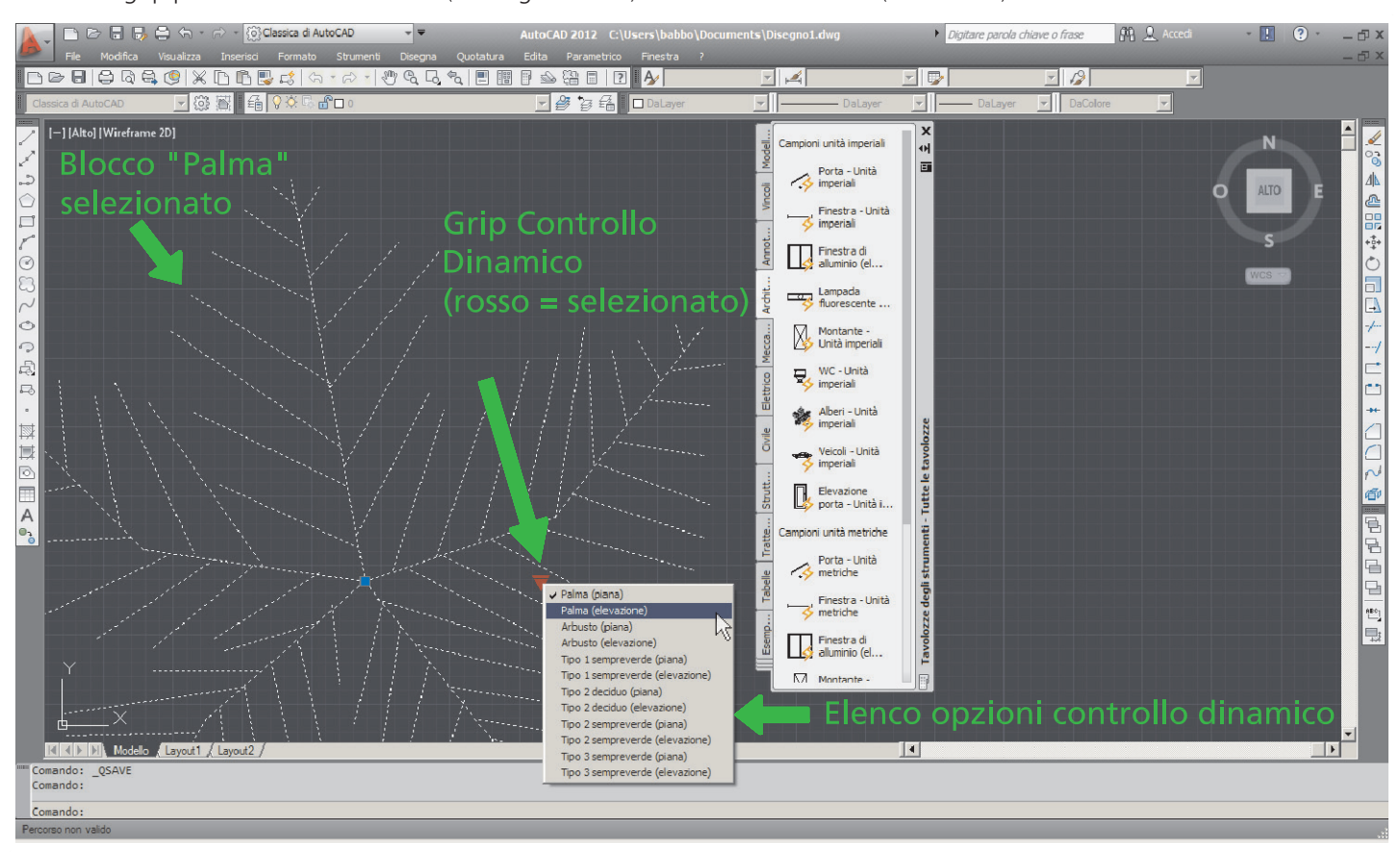

Cliccare il grip per il controllo dinamico (vedi figura sotto) e selezionare «Palma (elevazione)».

AutoCAD trasforma il disegno appena inserito, una palma vista dall'alto, in una palma vista di fronte.

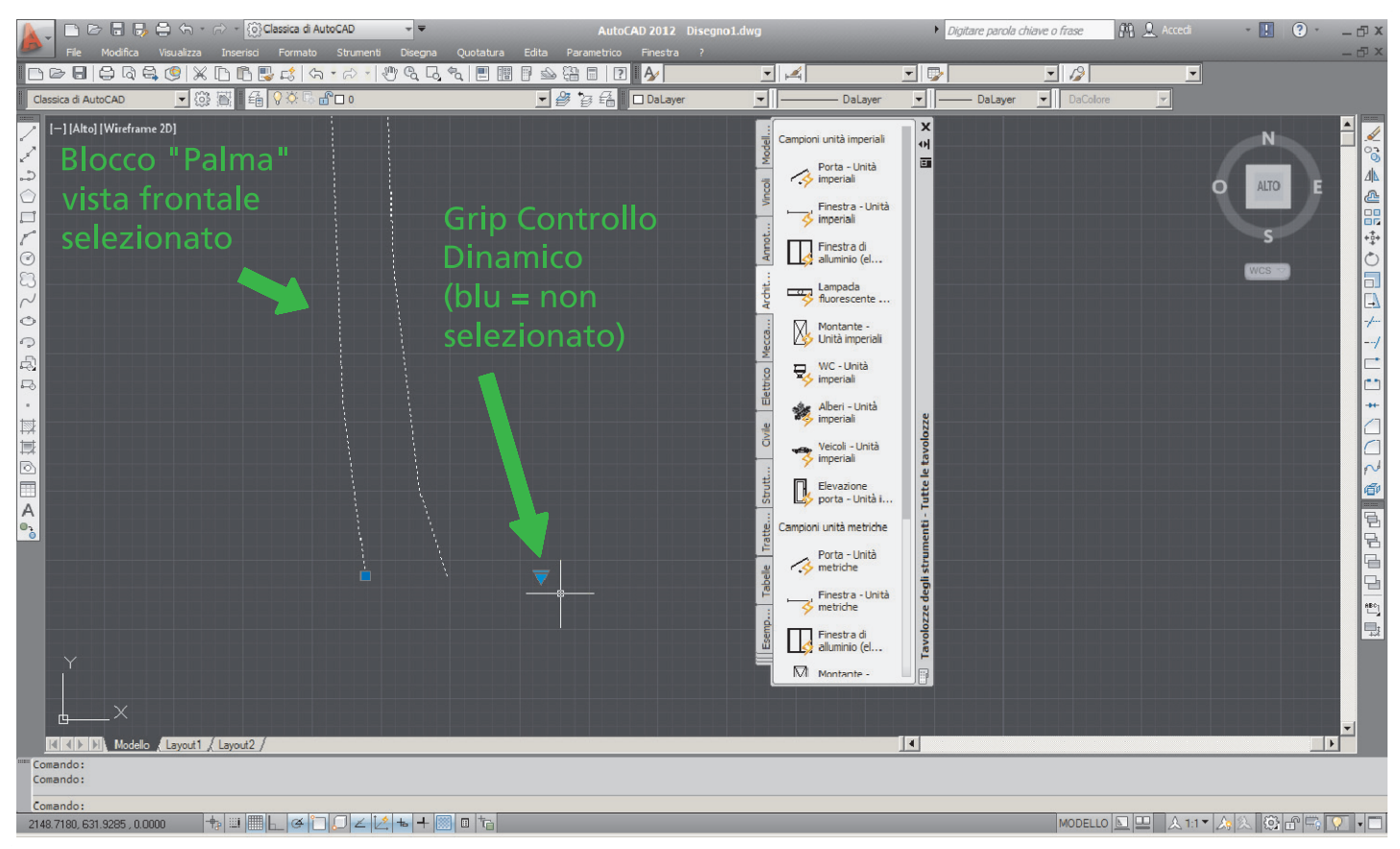

## **COMANDI PER LA VISUALIZZAZIONE**

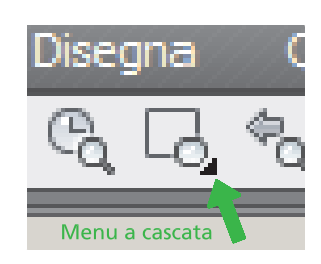

In AutoCAD gran parte dei comandi di zoom sono raggruppati in un menu a cascata, nella barra degli strumenti Standard.

**Nota**: per fare apparire i menu a cascata di questo tipo cliccare nel triangolino nero in basso a destra, come indicato in figura.

**Attenzione**: i menu a cascata assumono l'aspetto dell'ultima icona cliccata. Nella figura seguente, il pulsante per il menu a cascata ha l'aspetto dell'icona «Zoom finestra», mentre nella figura successiva si è trasformato ed ha l'aspetto dell'icona «Zoom estensioni», che in effetti è l'ultima icona cliccata.

## **Zoom estensioni**

Visualizza tutto il contenuto dello spazio di lavoro, adattandolo alla finestra di AutoCAD in modo da vederlo al massimo ingrandimento possibile.

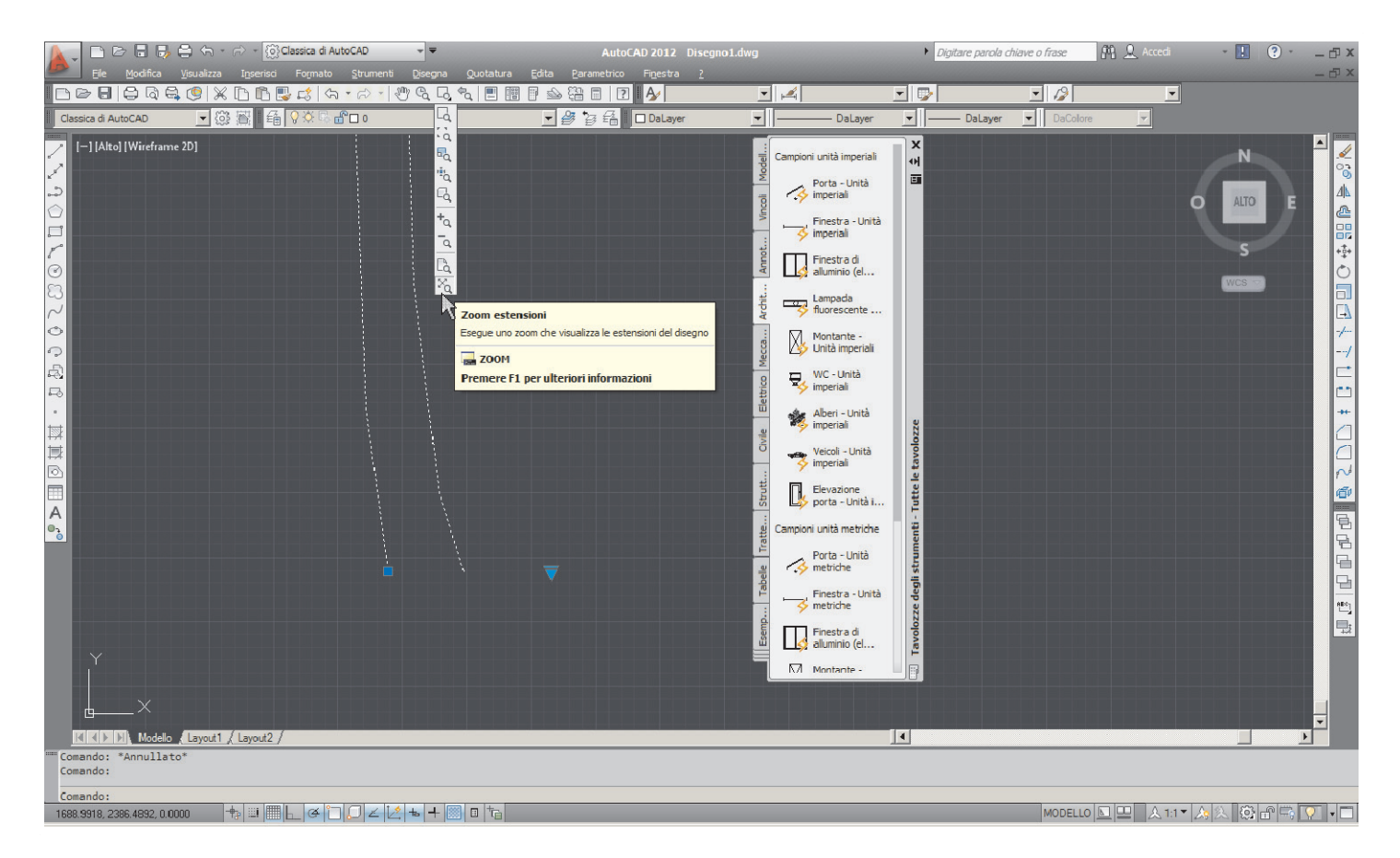

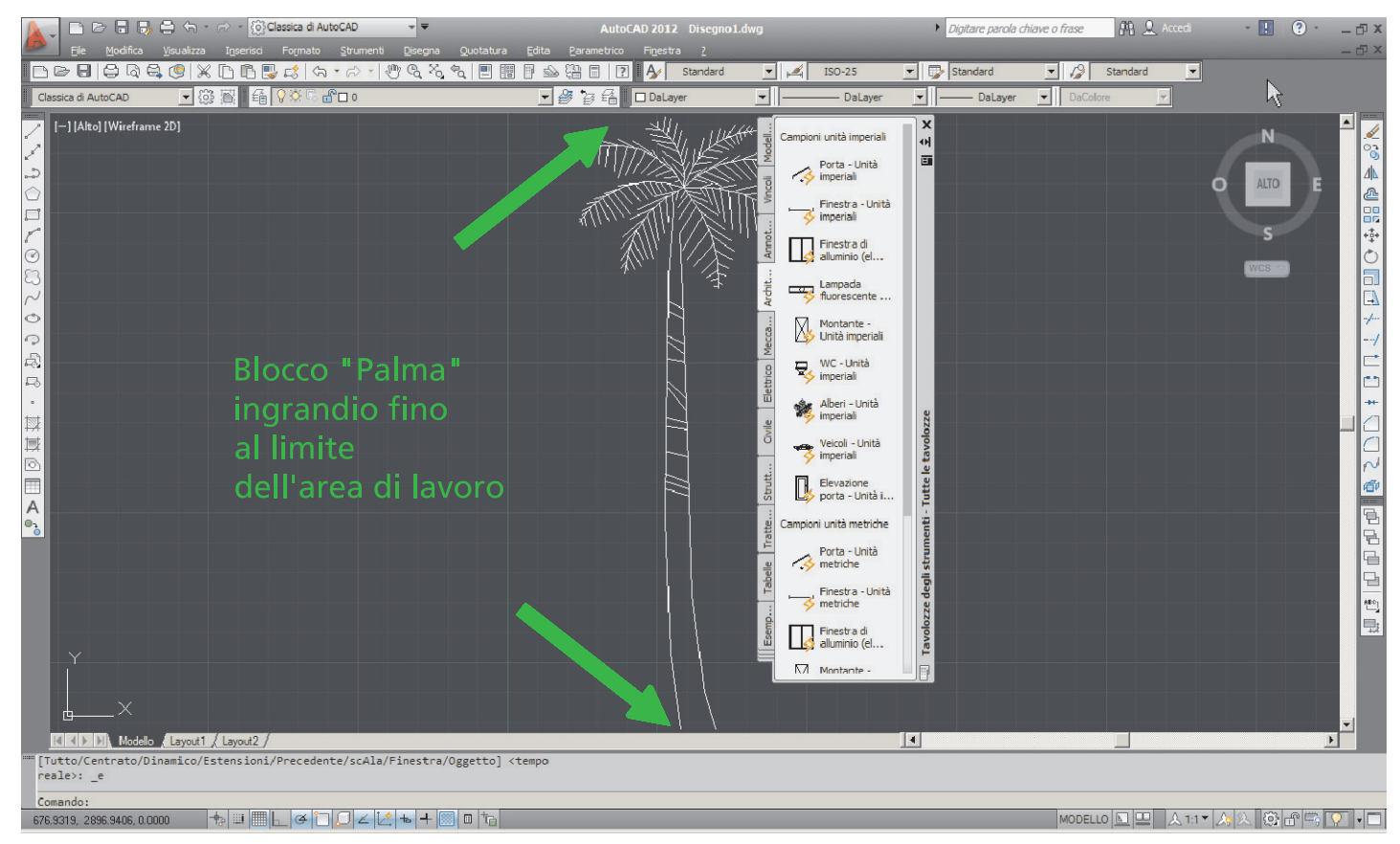

### **Zoom tempo reale**

Visualizza il contenuto dello spazio di lavoro con ingrandimento scelto a piacere dall'utente tramite il mouse, mostrando il risultato immediatamente.

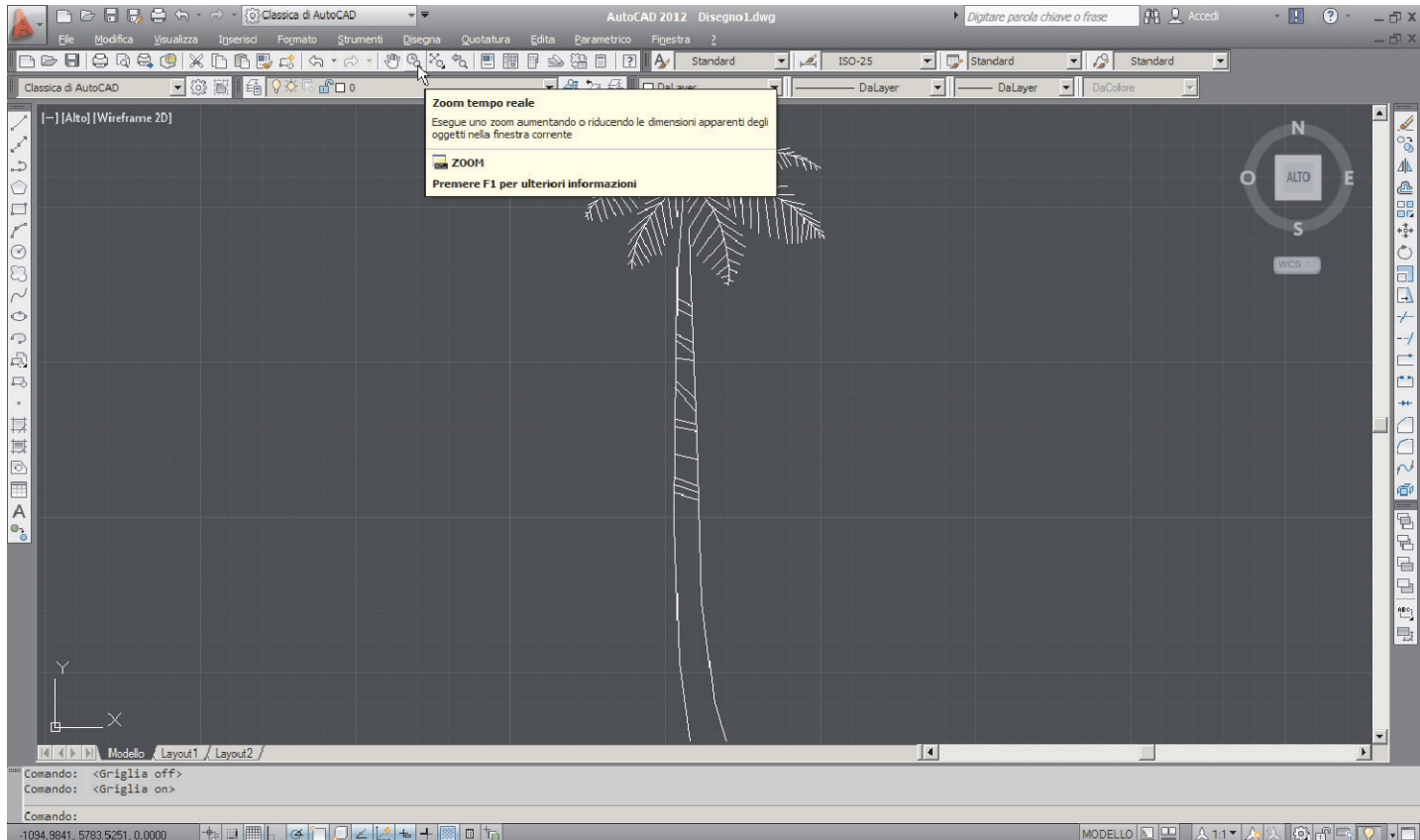

MODELLO Q Q Q A 1:1▼ A A 3 6 6 5 Q V O

# AUTOCAD: VISUALIZZAZIONE, SELEZIONE E PRECISIONE

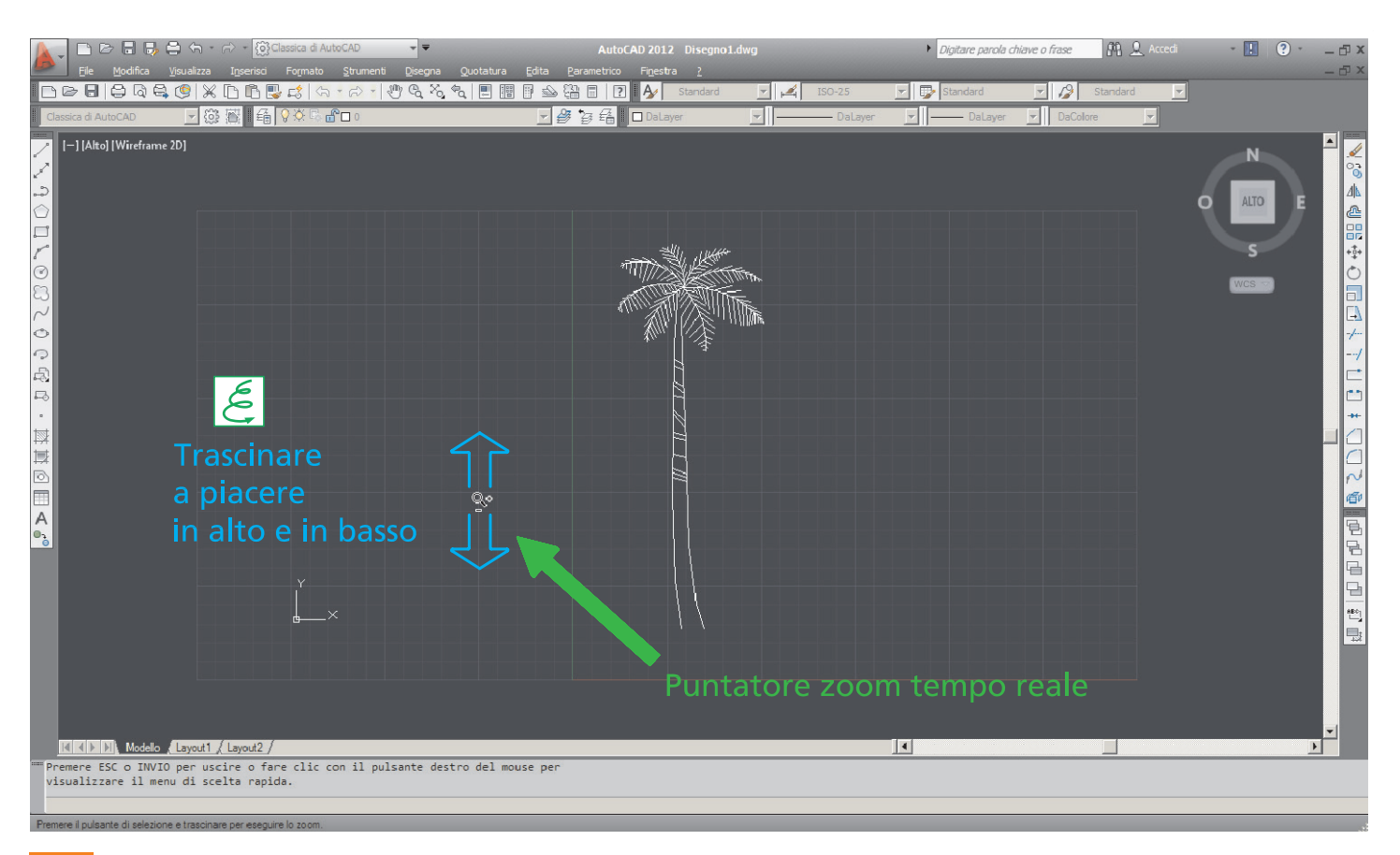

**Opz** ruotare la rotellina del mouse.

## **Pan tempo reale**

**Mnu** Visualizza diverse porzioni di spazio di lavoro a seconda dello spostamento che l'utente compie tramite il mouse e mostrando il risultato immediatamente.<br>'

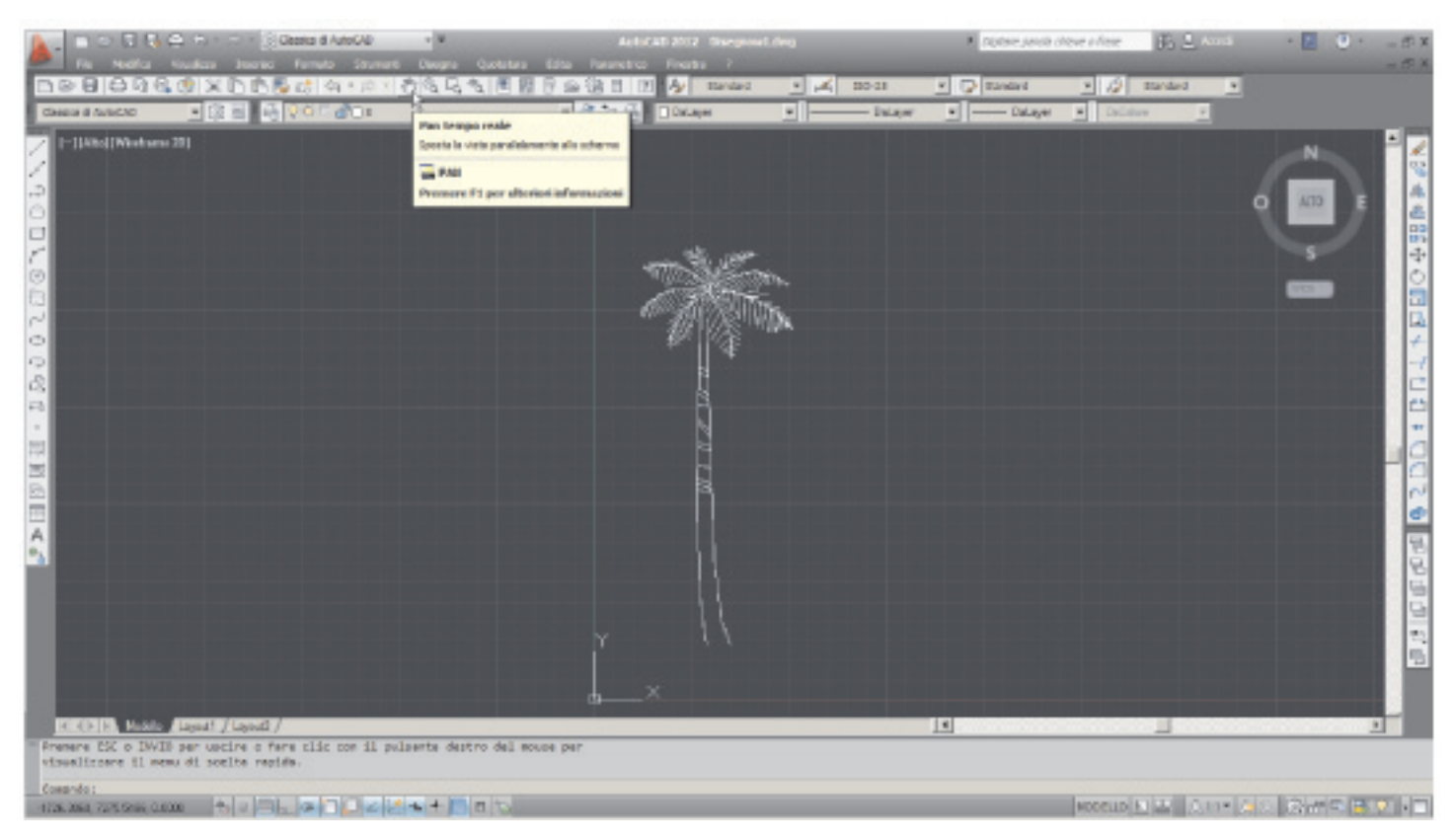

**Nota**: chi si sposta è colui che vede e non gli oggetti, che rimangono invece posizionati nello spazio di lavoro nelle stesse identiche coordinate.

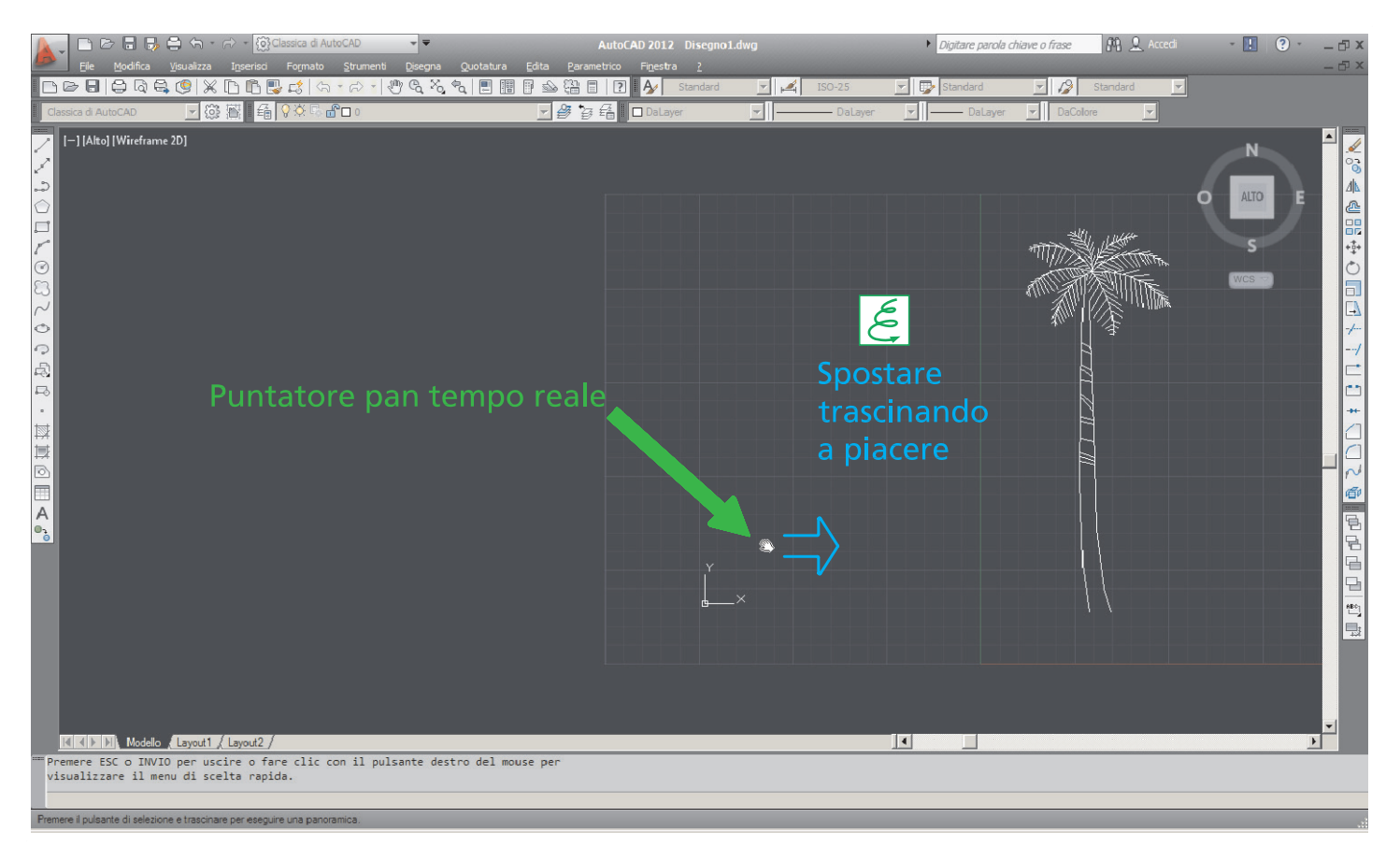

**Opz** cliccare la rotellina del mouse e trascinare (solo con mouse a rotellina sia cliccabile che ruotabile).

**Nota**: se durante il trascinamento del mouse in zoom tempo reale o pan tempo reale l'immagine rimane invariata (e quindi per esempio durante un **Mnu** rimpicciolimento l'immagine cessa di rimpicciolirsi) è sufficiente **rigenerarla Tst** (visualizza -> rigenera) e ripetere il comando di zoom.

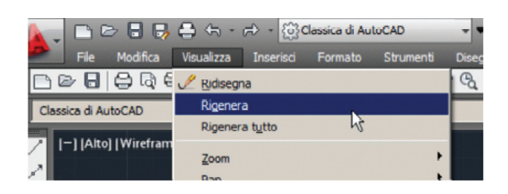

Oltre a queste, il comando zoom ha diverse altre modalità. Se si digita il comando «Zoom» da tastiera, nella Finestra riga di comando vengono proposte le opzioni di seguito elencate:

specificare un angolo della finestra, digitare un fattore di scala (nX o nXC) o Tutto Centrato Dinamico Estensioni Precedente Scala Finestra Oggetto

- *•*  Tutto: visualizza tutti gli oggetti visibili e l'assistenza visuale.
- *•*  Centrato: esegue lo zoom in base ad un punto centrale e ad un fattore di ingrandimento o ad un'altezza.
- *•*  Dinamico: esegue la panoramica e lo zoom di una casella di visualizzazione.
- *•*  Estensioni: visualizza l'estensione massima di tutti gli oggetti.
- *•*  Precedente: visualizza la vista precedente.
- *•*  Scala: cambia l'ingrandimento di una vista eseguendo lo zoom in base ad un fattore di scala.
- *•*  Finestra: visualizza l'area definita da una finestra rettangolare.
- *•*  Oggetto: visualizza uno o più oggetti selezionati con le massime dimensioni possibili e al centro della vista.
- *•*  Tempo reale: cambia l'ingrandimento di una vista in modo interattivo.